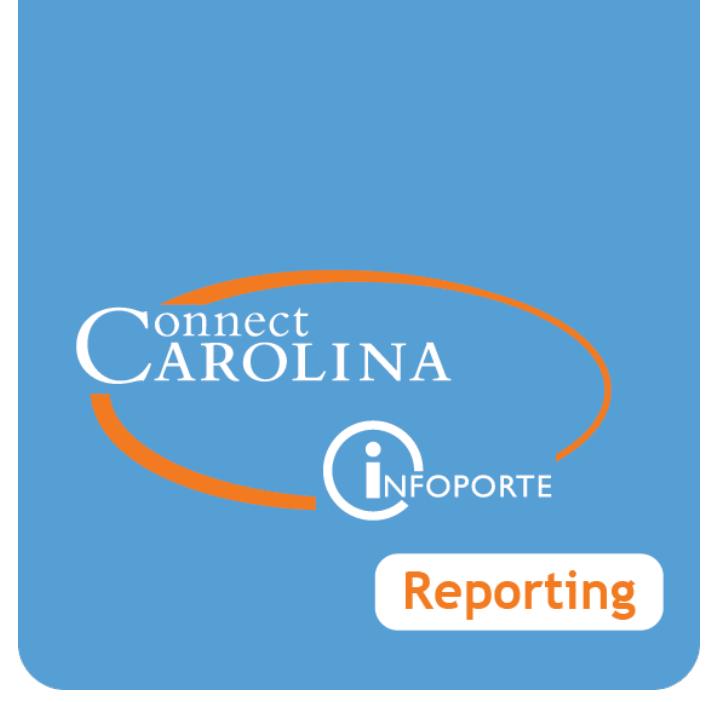

# Running the Salary Funding Report

VERSION: January 2017

## **Salary Funding Report**

#### **Purpose of This Report**

The Salary Funding Report shows the funding sources for an employee's salary, per job at UNC-Chapel Hill and UNC-General Administration. It is a funding based report and does not display all job data activity. This report shows how much of an employee's salary is allocated to each funding source. You can run the report to see what is currently being used to fund an employee as well as enter a specific date range to see what has historically been used. You can filter by selecting an employee's Home (Job) department as well as a Funding department. You can narrow your search results by applying specific fund, source, and/or project ID numbers as well by employee type, position number, or employee PID number.

The report only shows the original funding source, it does not show PAAT adjustments or Lump Sum Payments.

**Important!** The compensation amount displays incorrectly for Postdoc Trainees and Clinical Fellows who are paid from a FICA exempt source (Earnings Code: RNF). This is a known issue and we are working on a future enhancement to accurately reflect the FICA exempt compensation for each funding source.

#### **Who Uses This Report**

Both HR staff and Finance staff (with enhanced financial reporting access) use this report to help make many business decisions such as identifying funding for the Annual Raise Process (ARP). You can also use it to assist with reconciliation. It answers important questions about where funding for an employee started and if an employee is currently being funded incorrectly? This report can also help you determine if you need to switch funding for an employee because the funding source or research project is ending soon.

#### **Where Information Originates**

Information for this report is pulled from the HR Department Budget Table and the Job table in ConnectCarolina.

### **Working with This Report**

For more information on how to run InfoPorte Native reports, see:

*Overview of the InfoPorte Application, page 1*

#### **Where to Find This Report**

Follow these steps to run the Salary Funding Report:

- 1. This report can be found using either the HR or Finance folders in InfoPorte. You can do one of the following:
	- Choose the HR menu option: InfoPorte  $> HR$  > Payroll > Salary Funding

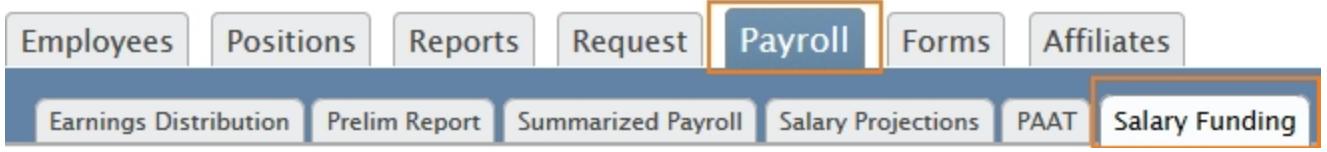

• Choose the Finance menu option: InfoPorte  $\geq$  Finance  $\geq$  Financial Reporting  $\geq$ Salary Funding

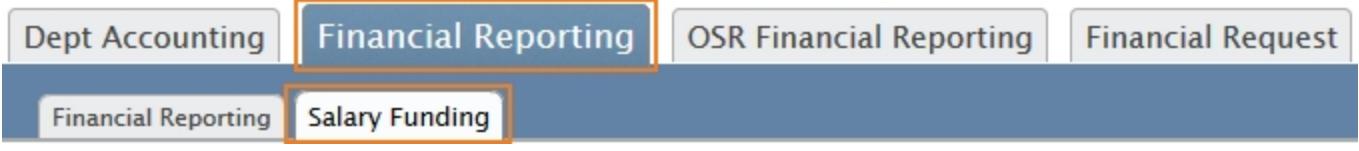

- 2. Do one of the following:
	- <sup>l</sup> To show current funding sources, choose **Current Funding**
	- <sup>l</sup> To show past funding sources, enter a date range for the report into the **Date From** and **Date Thru** fields. When an employee's funding has remained the same, use the first day of the fiscal year in the **Date From** field to include the original funding grid information for that employee.

**Note**: Be sure to select the **Current Funding** checkbox or set a date range for historical information. Both fields can not be blank.

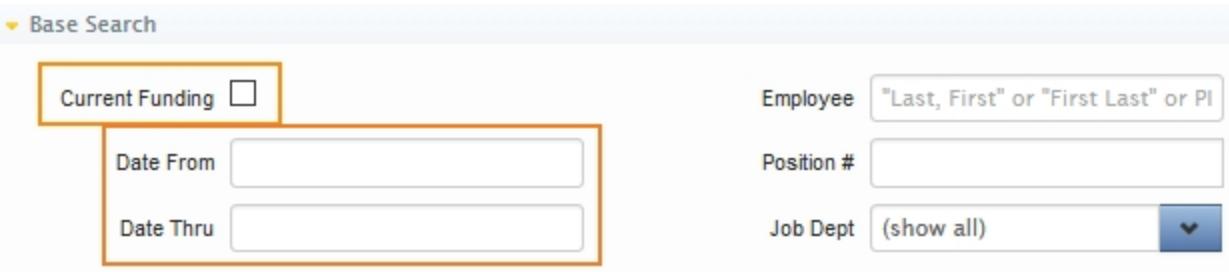

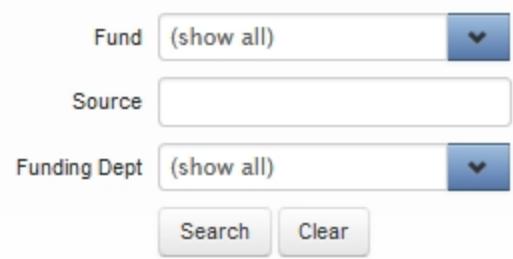

3. Continue to choose values in each field to narrow your search results.

**Note**: You need to include either an employee name or PID number, position number, job department, funding department, or project ID number to prevent your searches from taking too long and timing out.

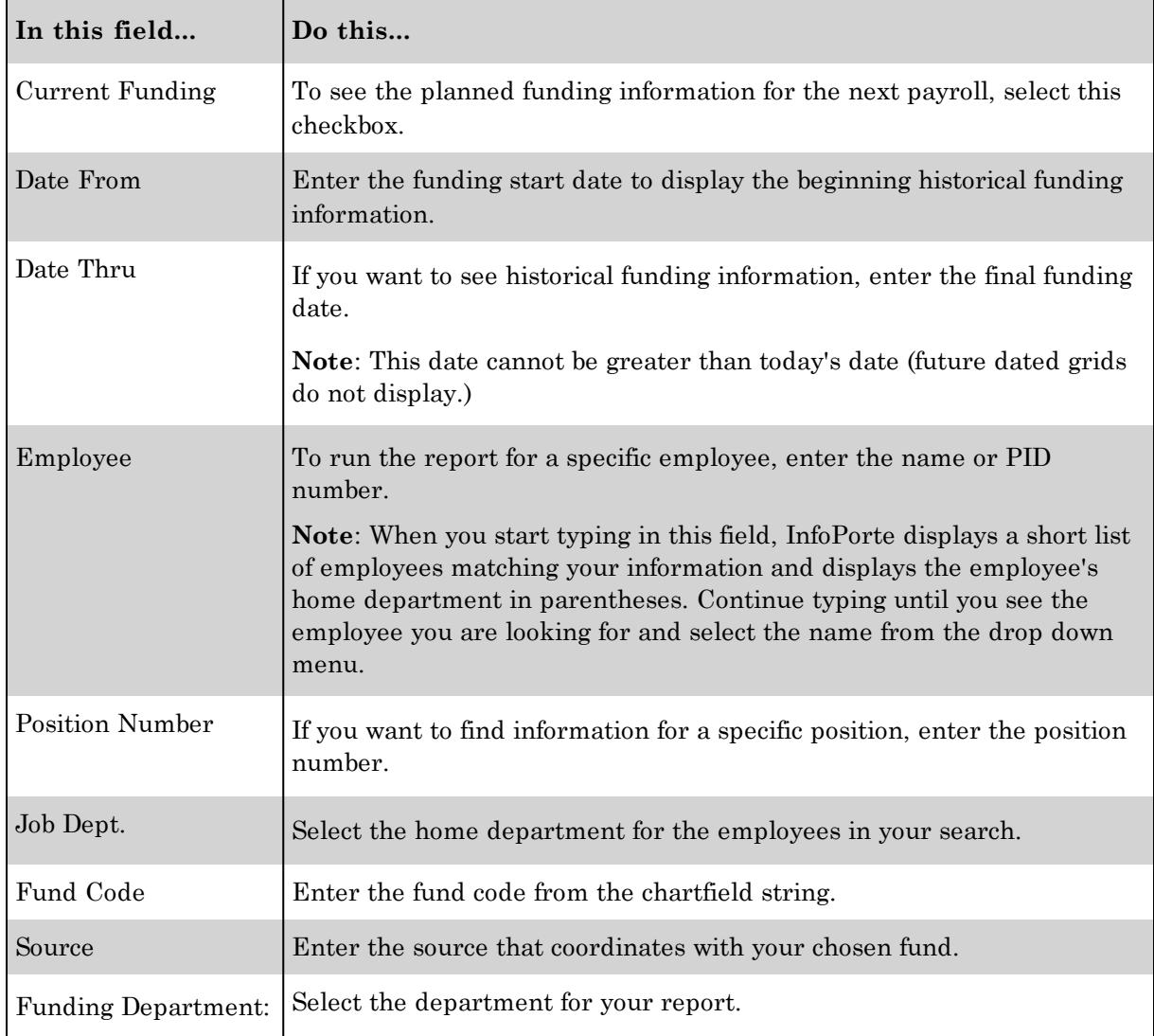

4. To enter additional search fields, click on the sideways triangle to expand the Advanced Search area.

**Note**: You can click on the **Program**, **Account**, and **Cost Code1**,**2**, or **3** field buttons to include the fields as columns in the search results.

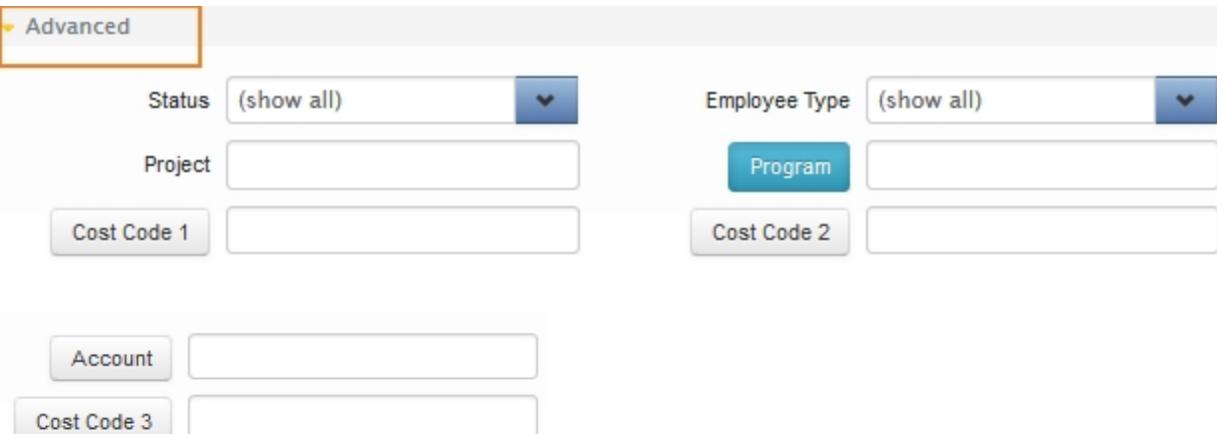

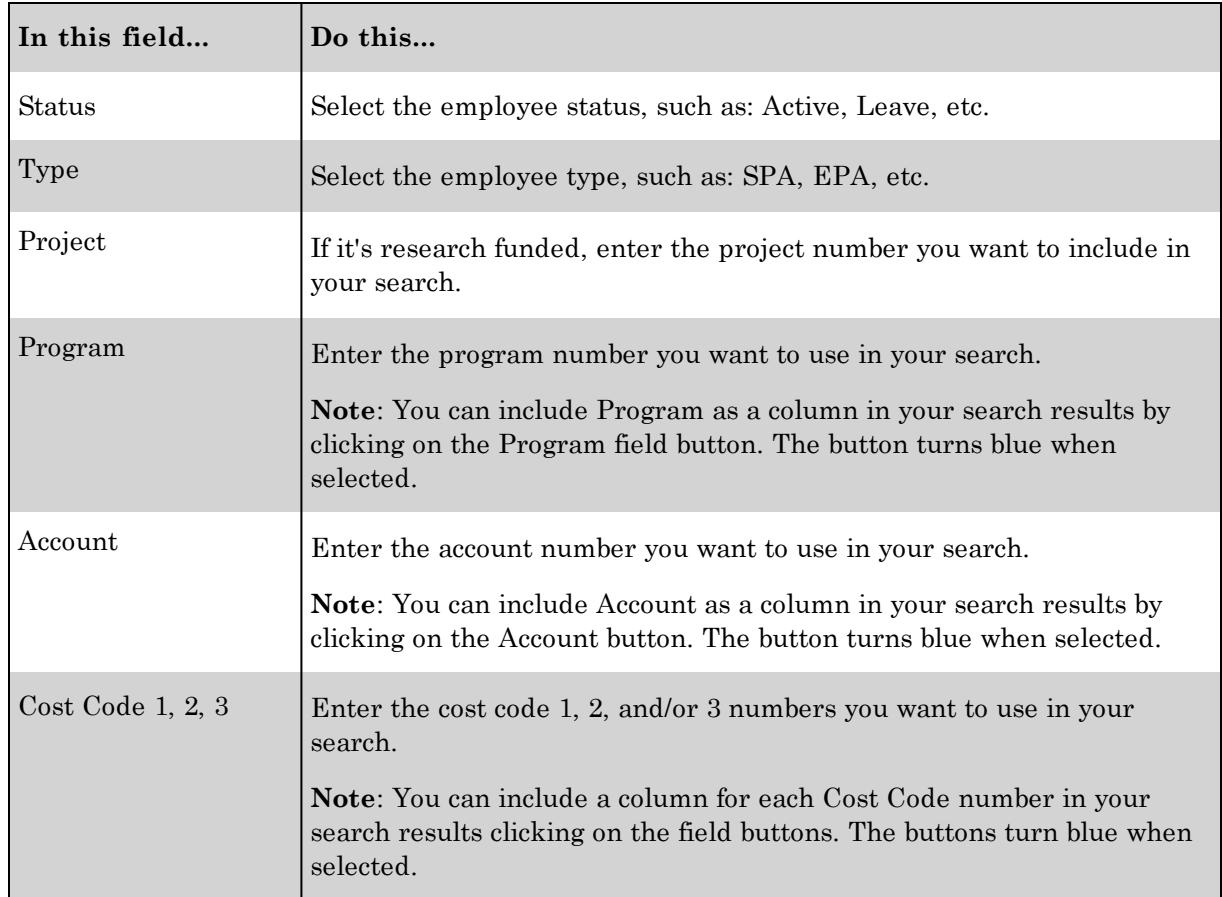

5. Click **Search** in the Base Search area to display your search results on the bottom of the screen.

**Results**: InfoPorte displays the results on the bottom of the screen.

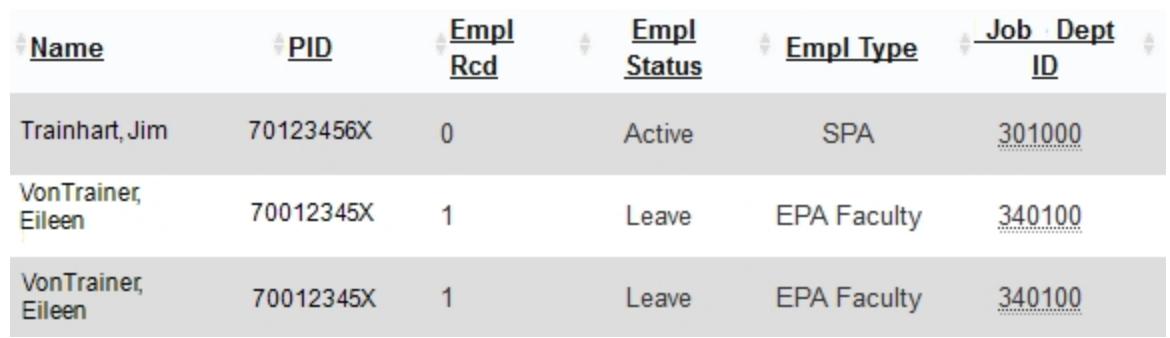

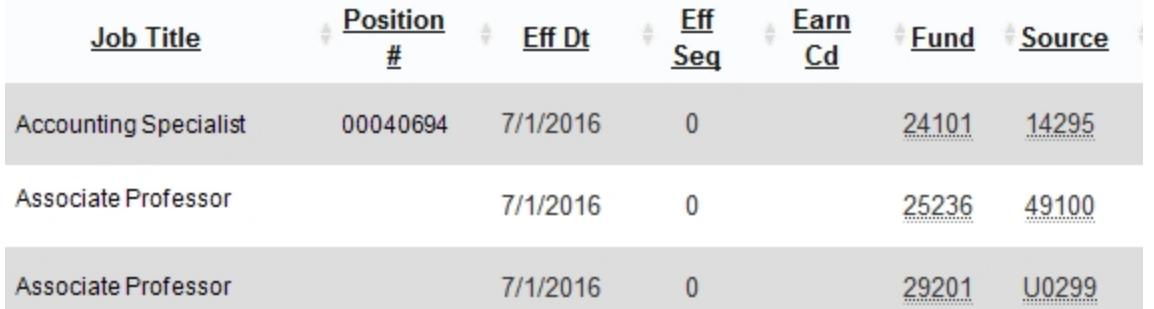

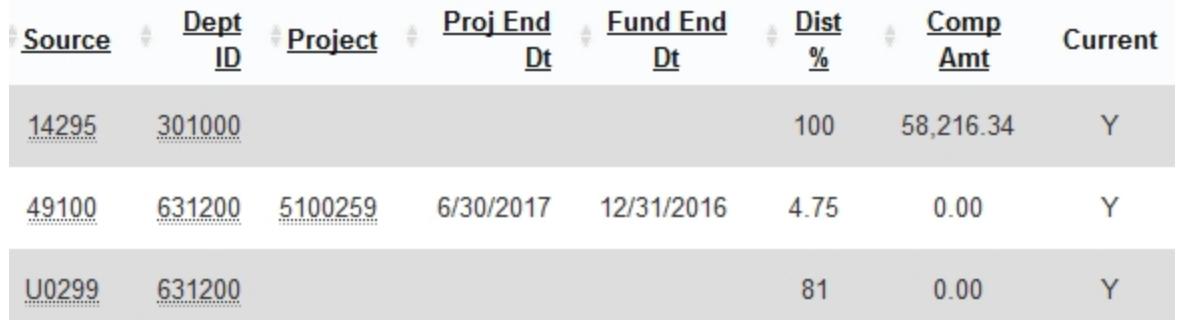

## **Results Shown of the Salary Funding Report**

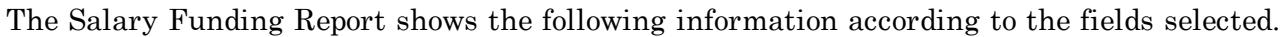

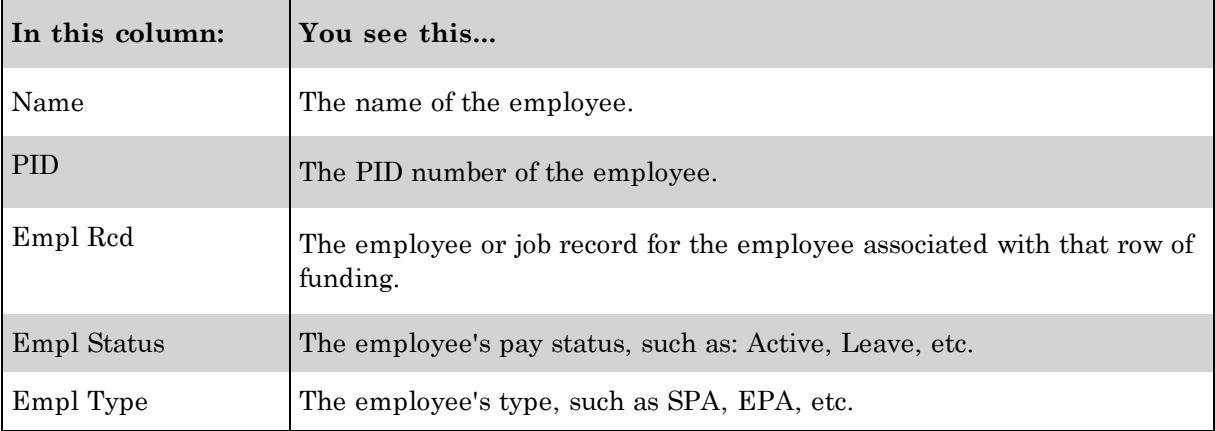

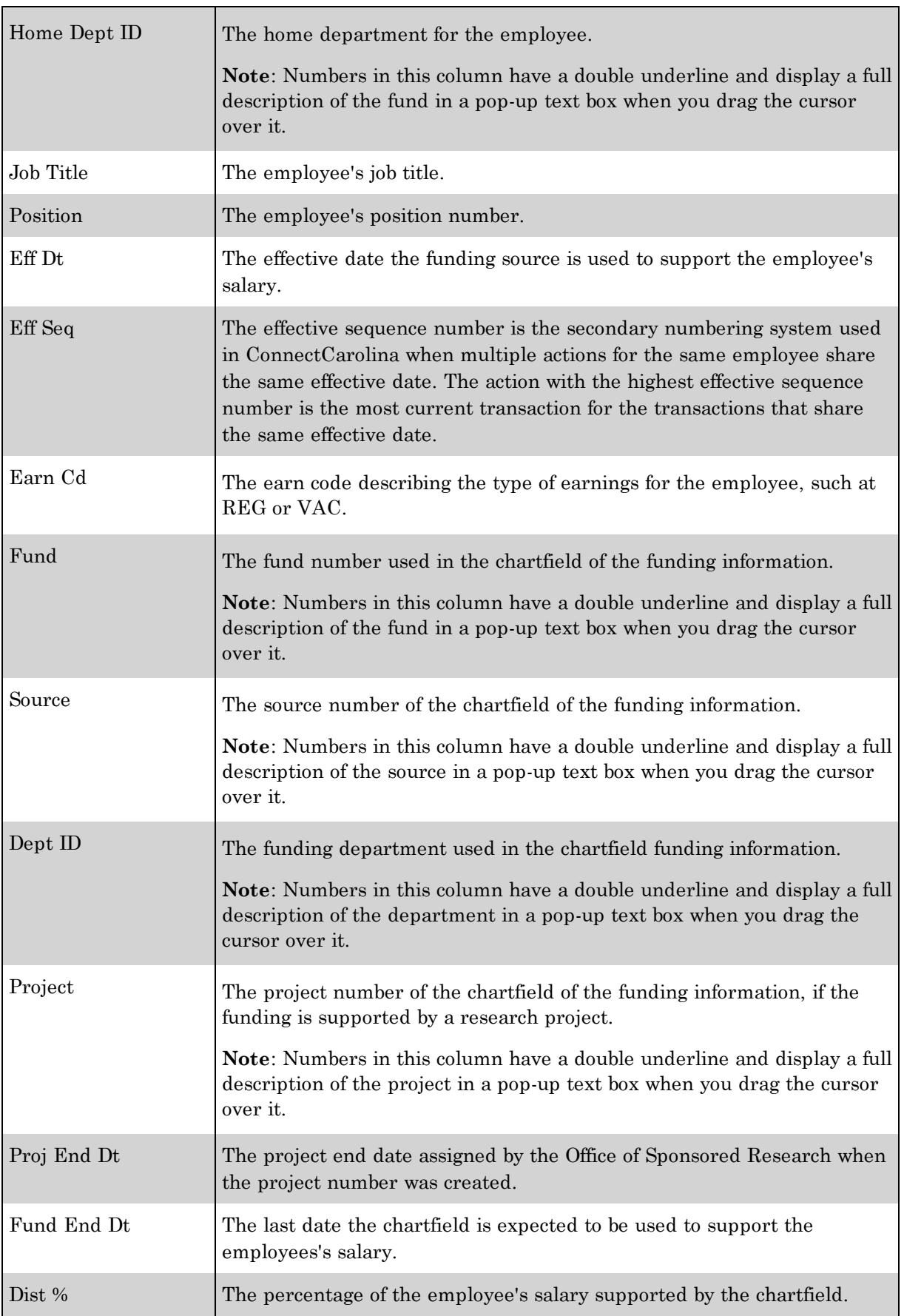

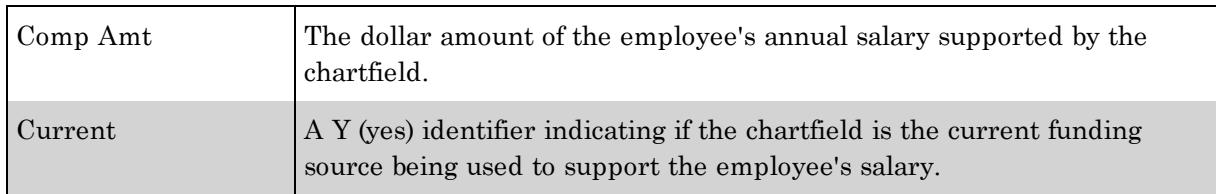